# **Kurzanleitung**

# AlphaDisc™ BLE: Smartphonegesteuerter Controller für Filtersysteme

# **EINLEITUNG**

Vielen Dank für den Kauf des AlphaDisc™ BLE Controller – ein smartphonegesteuerter Controller für Filtersysteme. Das System besteht aus zwei Hauptkomponenten, dem AlphaDisc™ BLE Controller und der AlphaDisc™ App für das Mobiltelefon. Für weiterführende Informationen über den AlphaDisc™ Filter, sowie für eine Komplettanleitung für Ihren AlphaDisc™ BLE Controller, scannen Sie bitte den QR Code oder besuchen Sie unsere Website.

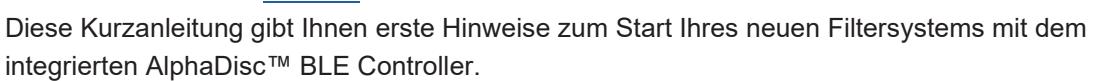

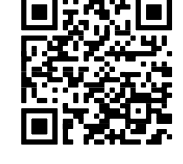

WICHTIG: Falls Ihr AlphaDisc™ BLE Controller als **eigenständiges Gerät** zur Steuerung eines bestehenden Filtersystems geliefert wurde, lesen Sie bitte zuerst den Abschnitt **Installation des AlphaDisc™ BLE Controllers in einem bestehenden Filtersystem** im **AlphaDisc™ BLE Installationshandbuch** und stellen Sie sicher, dass der Controller richtig installiert ist, bevor Sie versuchen, das System in Betrieb zu nehmen.

SICHERHEIT GEHT VOR: Bevor Sie loslegen, lesen Sie den Abschnitt **Sicherheitshinweise** im **AlphaDisc™ BLE Installationshandbuch.** Stellen Sie sicher, dass Sie alle Sicherheitshinweise verstanden haben und diese eingehalten werden.

## AUFBAU DES ALPHADISC™ BLE CONTROLLERS:

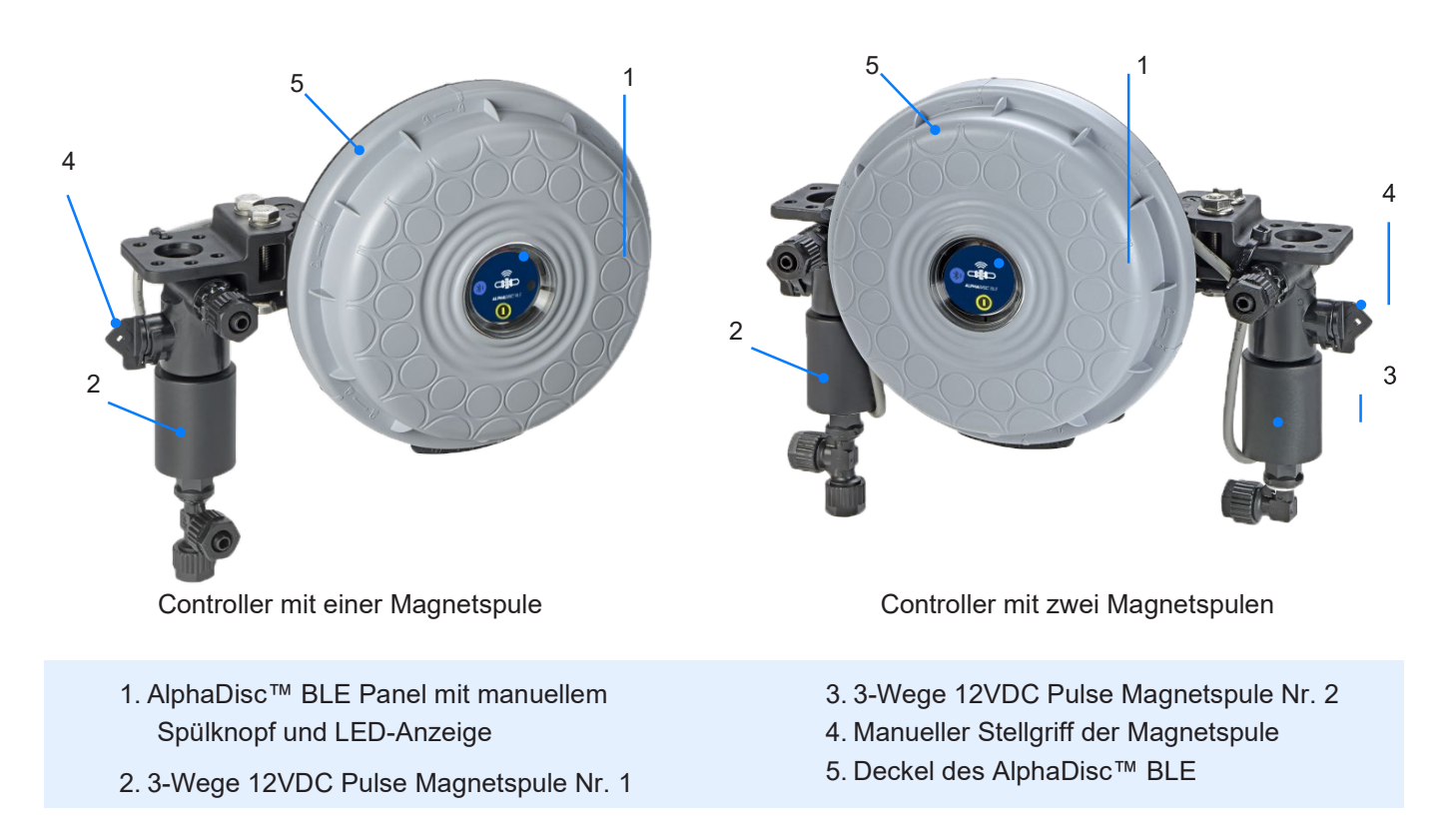

# INBETRIEBNAHME DES ALPHADISC™ BLE CONTROLLERS:

Öffnen Sie den Deckel des AlphaDisc™ BLE Controllers, indem Sie ihn gegen den Uhrzeigersinn drehen [1] und legen Sie vier AA Batterien 1,5V ein [2]. Die Power LED leuchtet auf und der AlphaDisc™ BLE Controller beginnt seinen Betrieb entsprechend der Voreinstellungen.

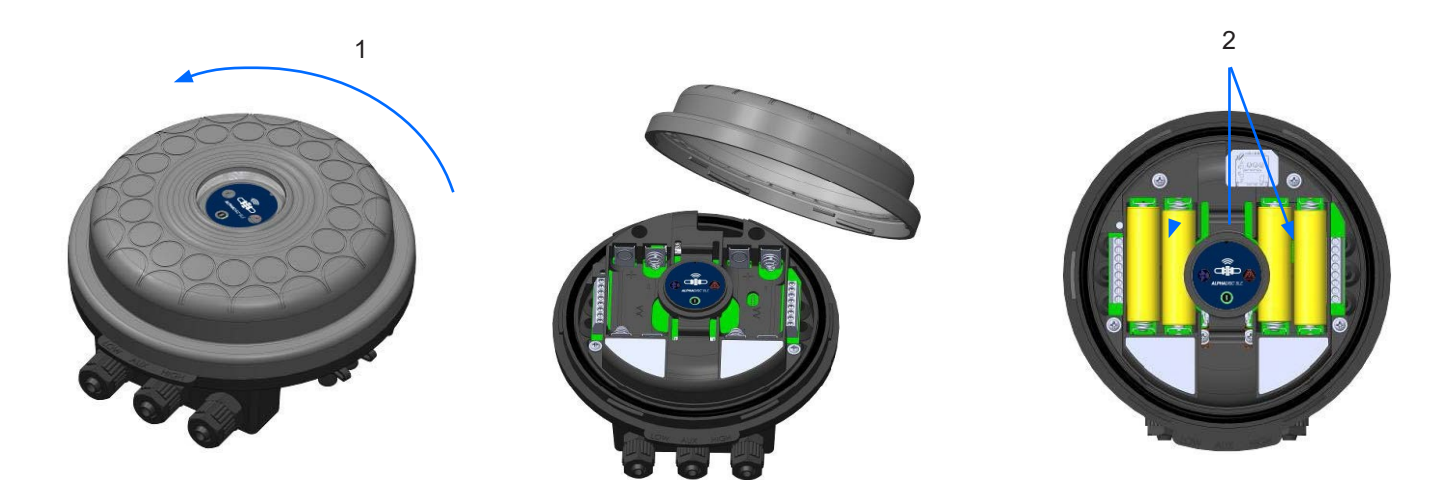

#### HERUNTERLADEN DER MOBILEN APP:

Die kostenfreie App AlphaDisc™ BLE von Netafim Water Systems kann bei Google Play (Android Version 5 und höher) oder im App Store (iOS Version 9 und höher) heruntergeladen werden.

#### VERBINDUNG ZWISCHEN CONTROLLER UND MOBILTELEFON HERSTELLEN:

- 1. Schalten Sie den Bluetooth® Modus Ihres Mobiltelefons ein und starten Sie die App AlphaDisc™ BLE.
- 2. Wählen Sie die SYSTEMEINHEIT aus.
- 3. REGISTRIEREN Sie Ihren Filter um ein Nutzerkonto zu erstellen.

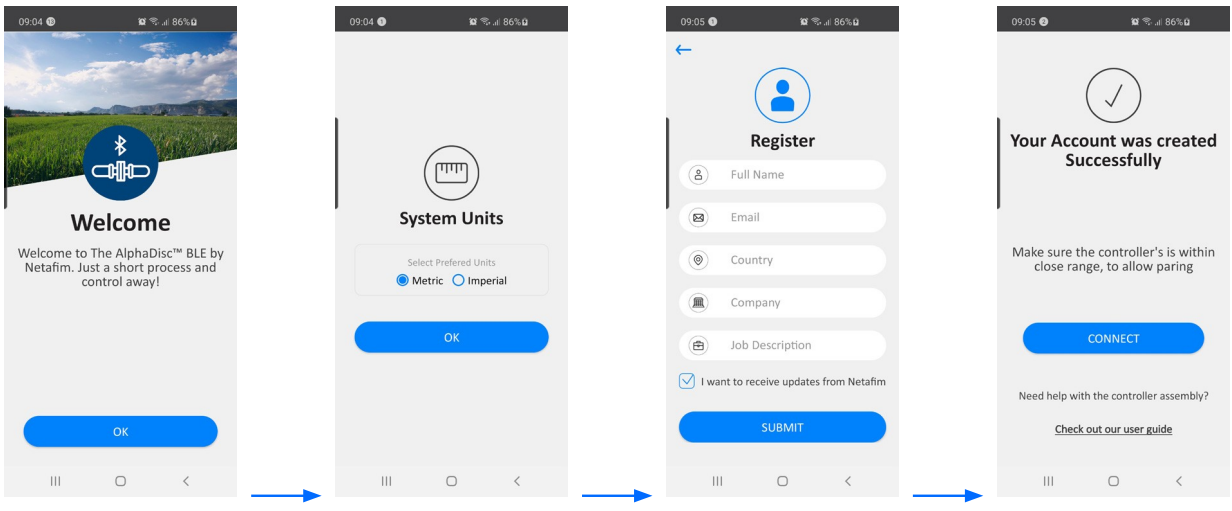

Klicken Sie VERBINDEN. Die App sucht nach Controllern in Bluetooth®-Reichweite.

- 5. Wählen Sie Ihren Controller von der Liste aus. Stellen Sie sicher, dass die blaue/grüne LED ihres Controllers blinkt, bevor Sie auf JA drücken und die Verbindung herstellen.
- 6. Bestätigen Sie die hergestellte Verbindung.

Füllen Sie das Formular zu den FILTERDATEN aus (SITE ID). a. **Mit Filter gelieferter Controller**: Benennen Sie den Standort und drücken Sie dann auf "Voreingestellt" ("Predefined"). Die App liest das Filtermodell und die Seriennummer des Controllers automatisch ein. b. **Separat gekaufter Controller**: Benennen Sie den Standort, wählen Sie das Filtermodell und geben Sie die Seriennummer Ihres Controllers ein.

Sie können ein Foto des Standortes einstellen, indem Sie auf  $\boxed{\mathbb{Z}}$  klicken.

8. Geben Sie STANDORTINFOS ein (optional). 9. Wenn fertig, klicken Sie auf BESTÄTIGEN um den neuen Filter zu Ihrer STANDORTLISTE hinzuzufügen.

10. Um die Daten Ihres Controllers anzusehen, wählen Sie diesen aus der STANDORTLISTE aus. Dieser muss mit dem aktiven Bluetooth®-Zeichen markiert sein.

11. Der Bildschirm ONLINE-STATUS erscheint und die relevanten Betriebs- und Leistungsdaten Ihres Filters werden angezeigt.

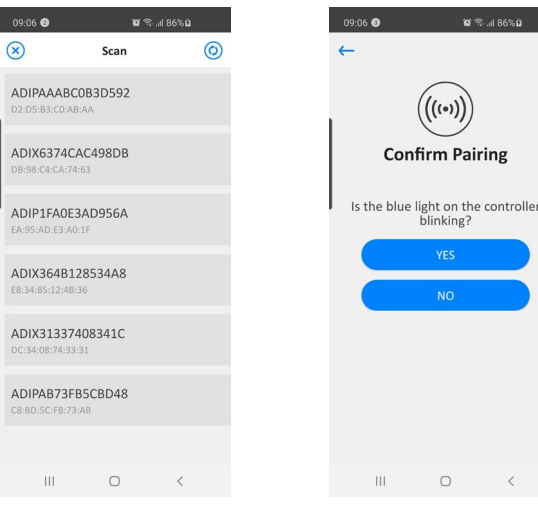

 $\overline{\phantom{a}}$ 

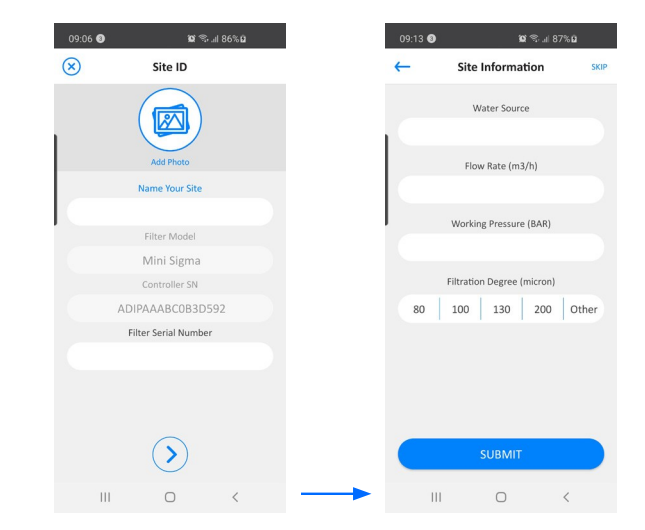

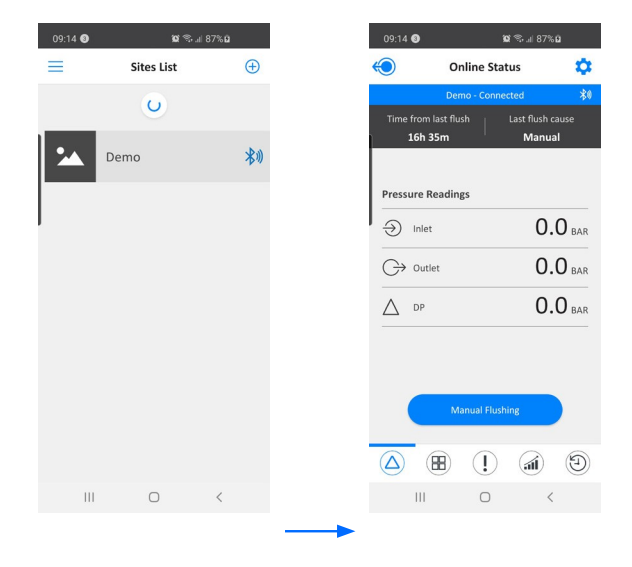

### EINSTIEG IN DIE APP ALPHADISC™ BLE:

Nehmen Sie sich etwas Zeit, um sich mit dem Interface der App AlphaDisc™ BLE vertraut zu machen: Wenn der Filter eingestellt ist und funktioniert, hat die App fünf Hauptbildschirme. Sie können zwischen den Bildschirmen durch Scrollen nach links oder rechts wechseln.

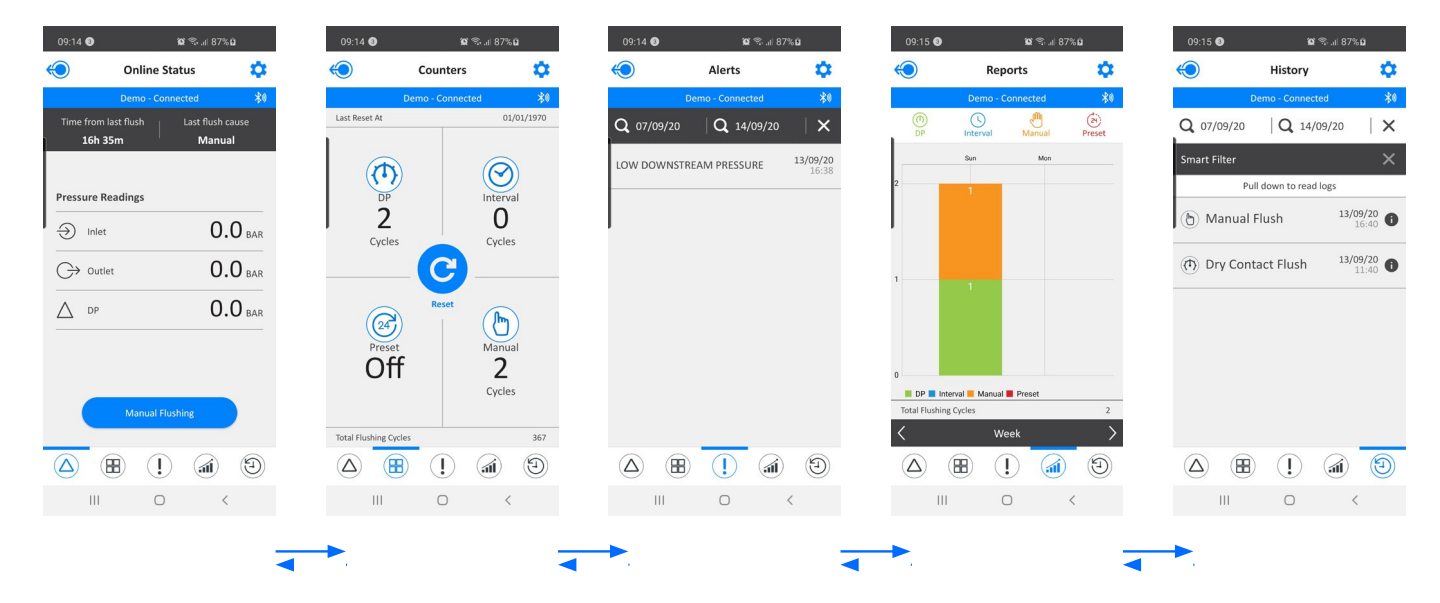

Sie gelangen auch auf den gewünschten Bildschirm durch Klicken auf das Symbol am unteren Bildschirmrand.

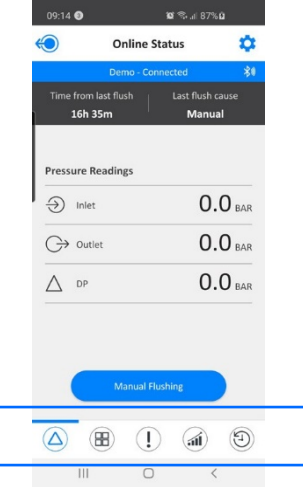

 $C \in$ 

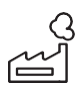

**Hersteller** Amiad Water Systems Ltd. D.N. Galil Elyon 1, 1233500, Israel. Tel: +972 4690 9500 | Fax: +972 48141159 | Email[: info@Netafim.com](mailto:info@Netafim.com)

EU Erklärung: https[://www.amiad.com/certificatesDownload.asp](http://www.amiad.com/certificatesDownload.asp)